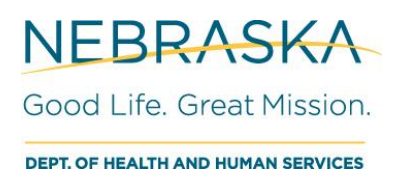

## **NPDR**

Entering Pharmacy Parkinson's Disease Patient Data

Please submit a patient's record only once per prescriber/clinic.

To enter a patient form:

1. Click on **Clients** then **Client Search**.

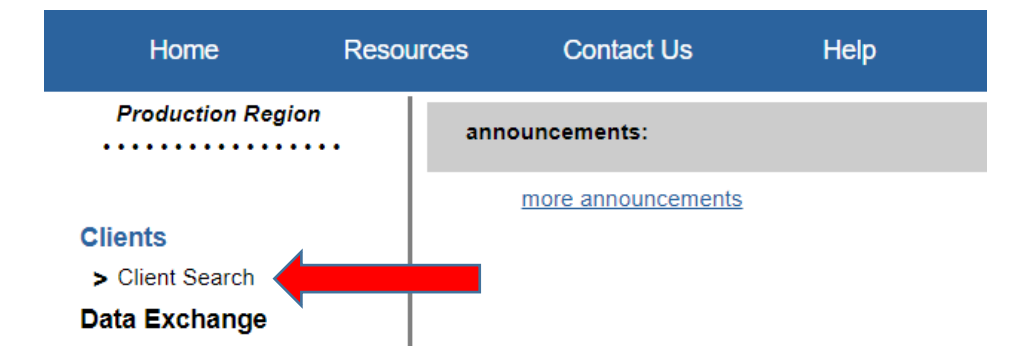

2. Search for patient by entering last name, first name, and birth date, then press **Search**.

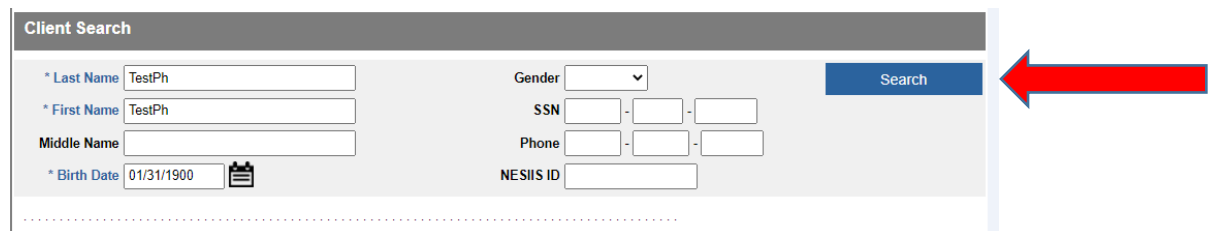

2a. If the client does not exist, select **Enter New Client** and go to **Step 3.**

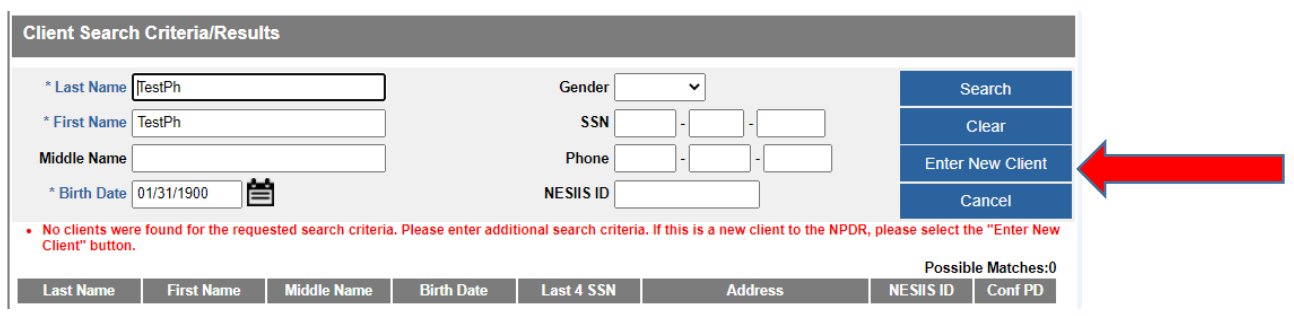

2b. If the patient appears in the search results, click the patient's **Last Name.**

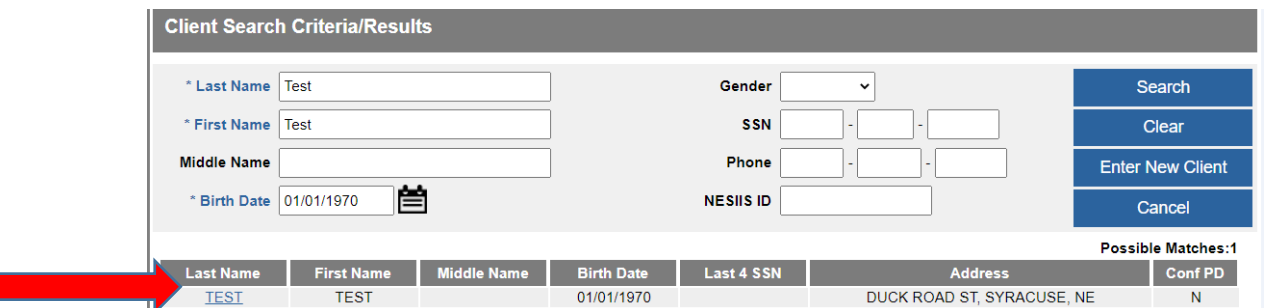

We don't need new medication information if "Confirmed PD" appears at the top of the Manage Client page. However, please complete or update the patient information, if needed. To update the patient address, type the new street address over the current one then the **zip code**. The city, state, and county will auto populate. If a zip code represents more than one city, a drop down will appear then choose the city. Click **Save** then **Clients** to enter a new patient record. Go to Step 8 to logout.

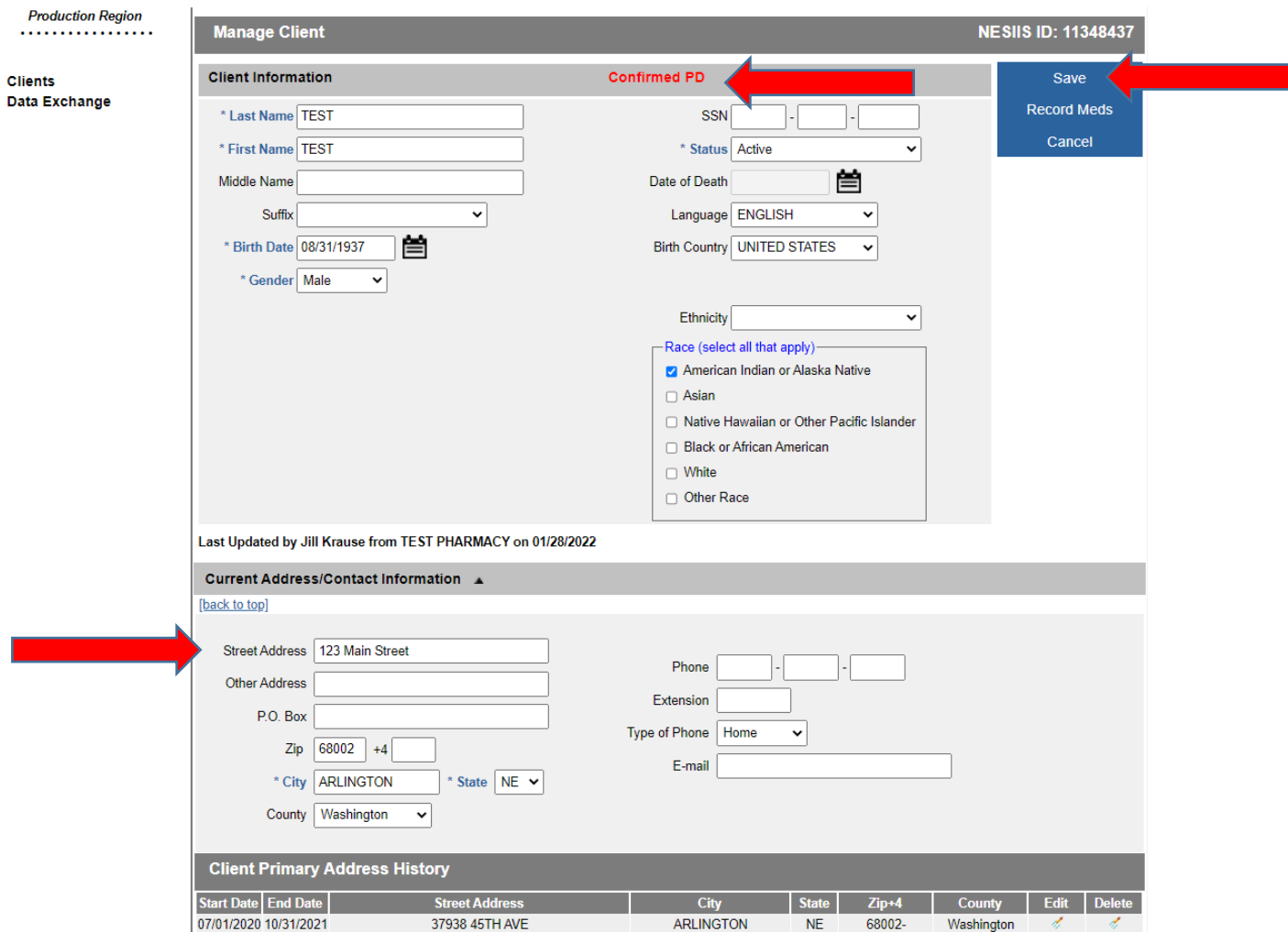

3. Enter **Client Information**. For **Address,** the street address then zip code. The city, state, and county will auto populate. If a zip code represents more than one city, click on the drop down arrow to choose the city.

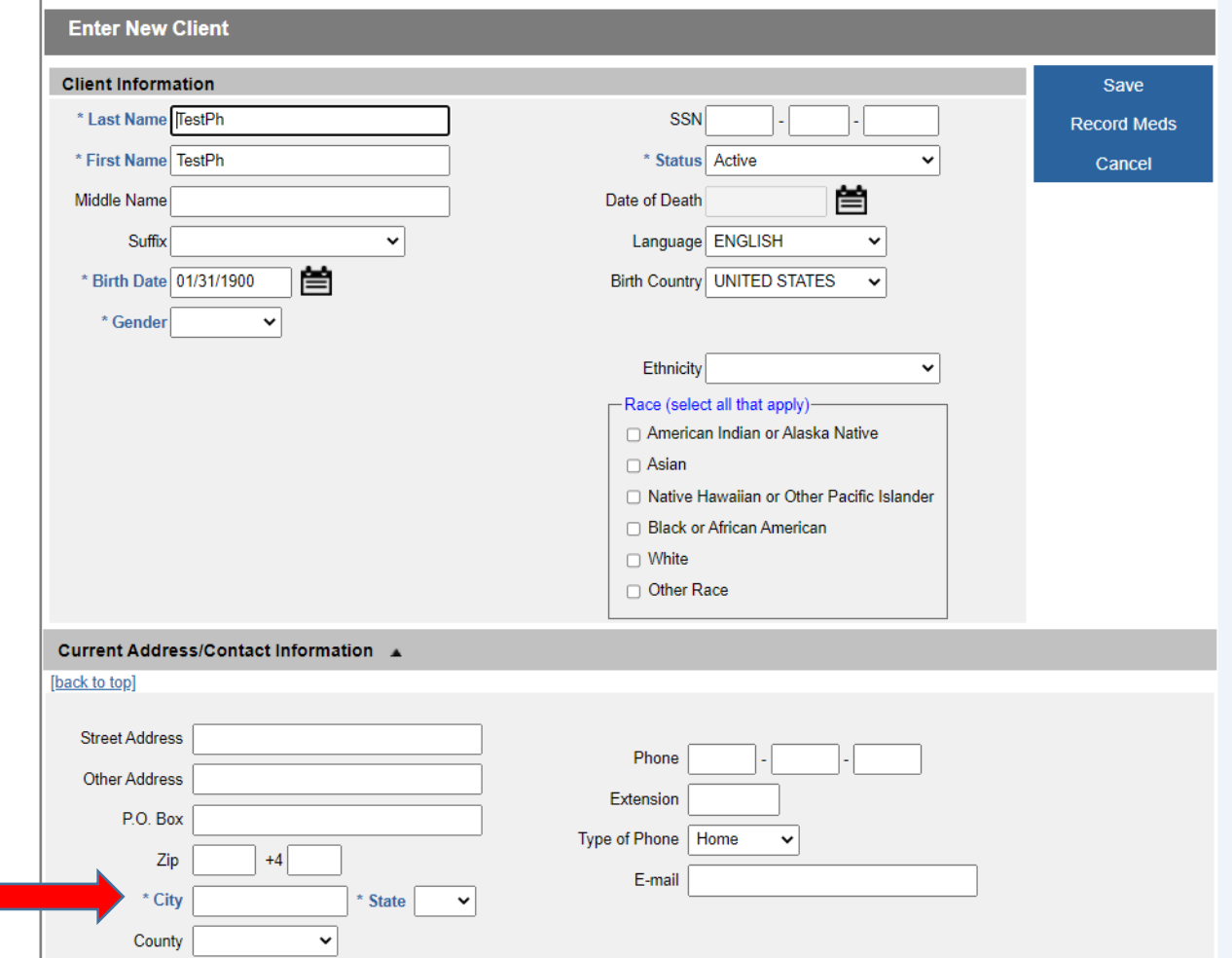

- 4. When all information is entered, click **Save.**
- 5. Click **Record Meds** at the upper right top of the page.

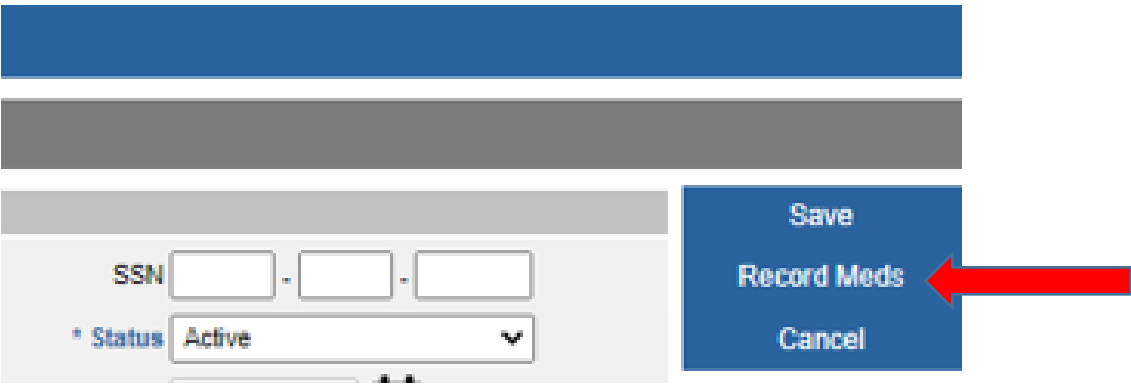

Please complete one medication record for each unique prescriber/clinic of any medication on our 'List of Reportable Drugs.

Please disregard the following text box:

**Don't Send Confirmation**  $\Box$ Request Warning: Checking this box means confirmation e-mails will not be sent to this clinician for this client, including for other medications prescribed by this clinician. This action cannot be undone.

6. Enter **Medication Details**.

a. **Reporting Pharmacy** – name and address of your pharmacy

b. **Prescribing Clinician** – who requested the medication. If the name isn't in the dropdown list, please \*record the prescribers' name(s) and address(es)

c. **Date Reported** – defaults to the day you are entering information on the page, but it can be changed.

d. **Active Ingredient/Strength** – generic name of the medication and strength

e. **Trade Name, NDC, Frequency (number of times per day), Quantity dispensed, and Days supply (number of days' worth of medication)**

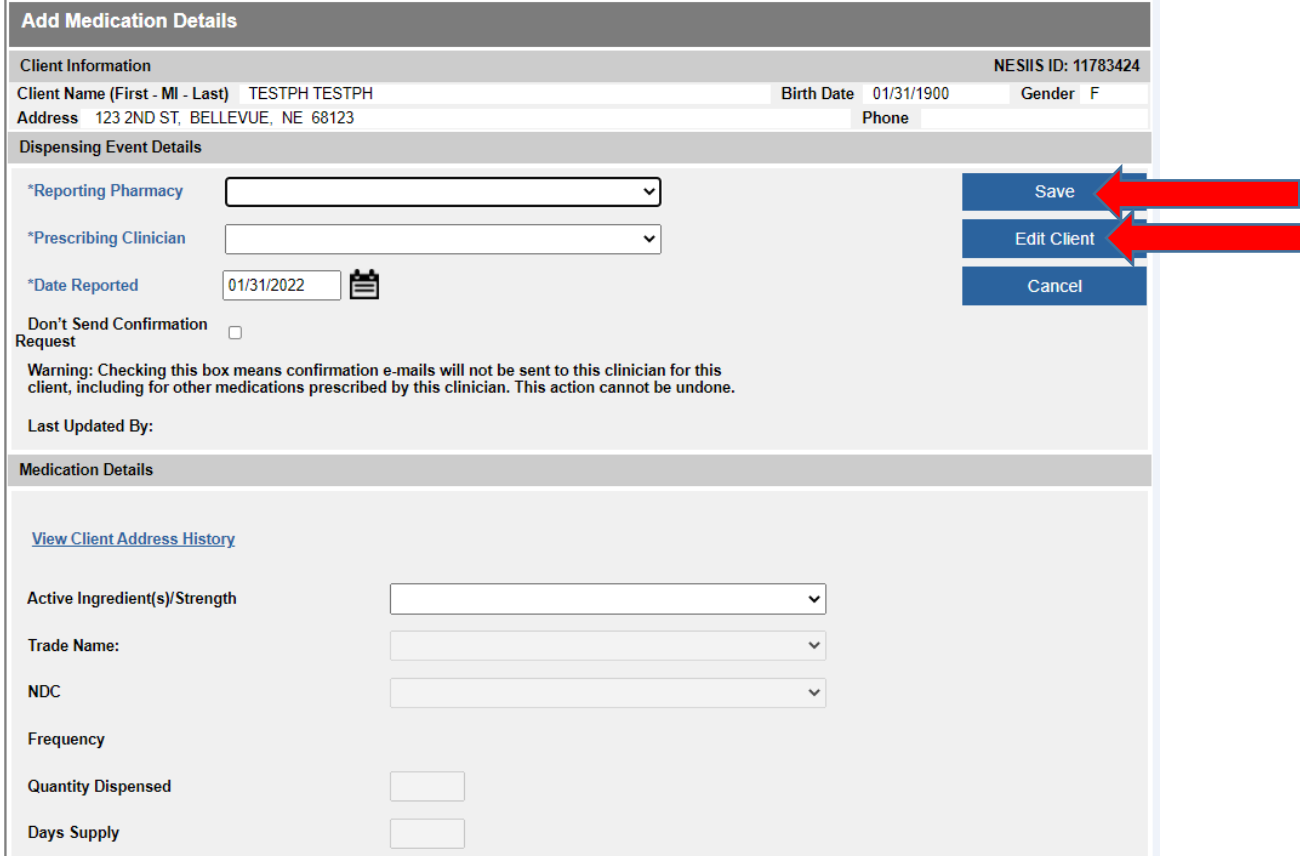

7. Click **Save,** then **Edit Client** to return to the first page.

\*If prescribers aren't in the dropdown list, please send us a list with their names, addresses and NPI to email: [DHHS.NPDR@nebraska.gov](mailto:DHHS.NPDR@nebraska.gov) with the subject "NEW PHYSICIANS TO ADD."

8. To exit the system, click **Logout** in the top right corner.

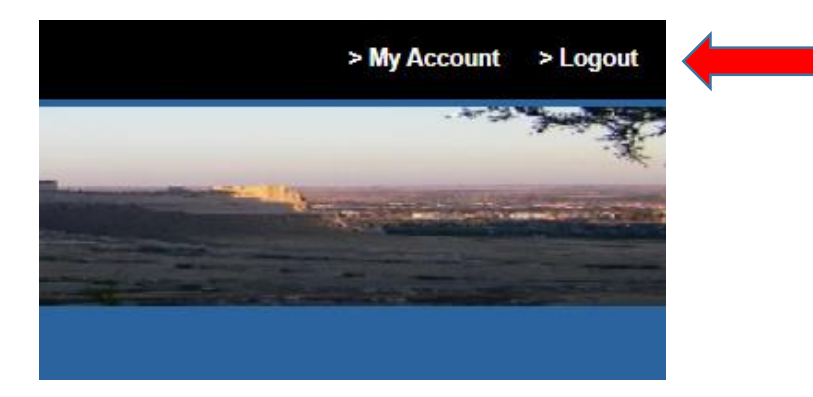

## Close the NESIIS tab

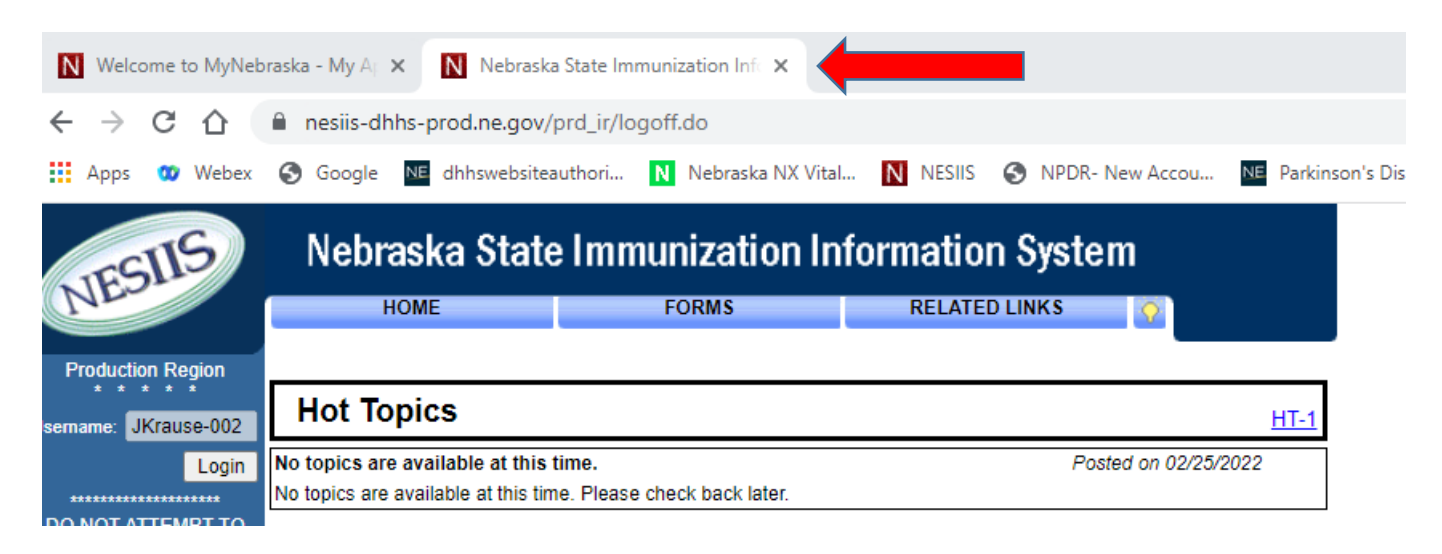

Click Logout on the main page.

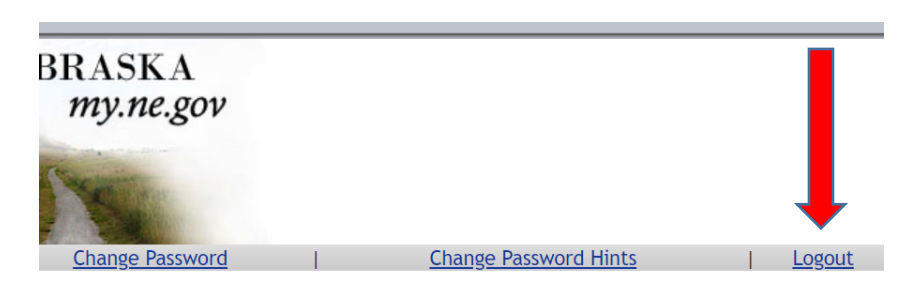